# 专利检索及分析系统 用户手册 个人中心及辅助功能部分

# 2022 年 12 月

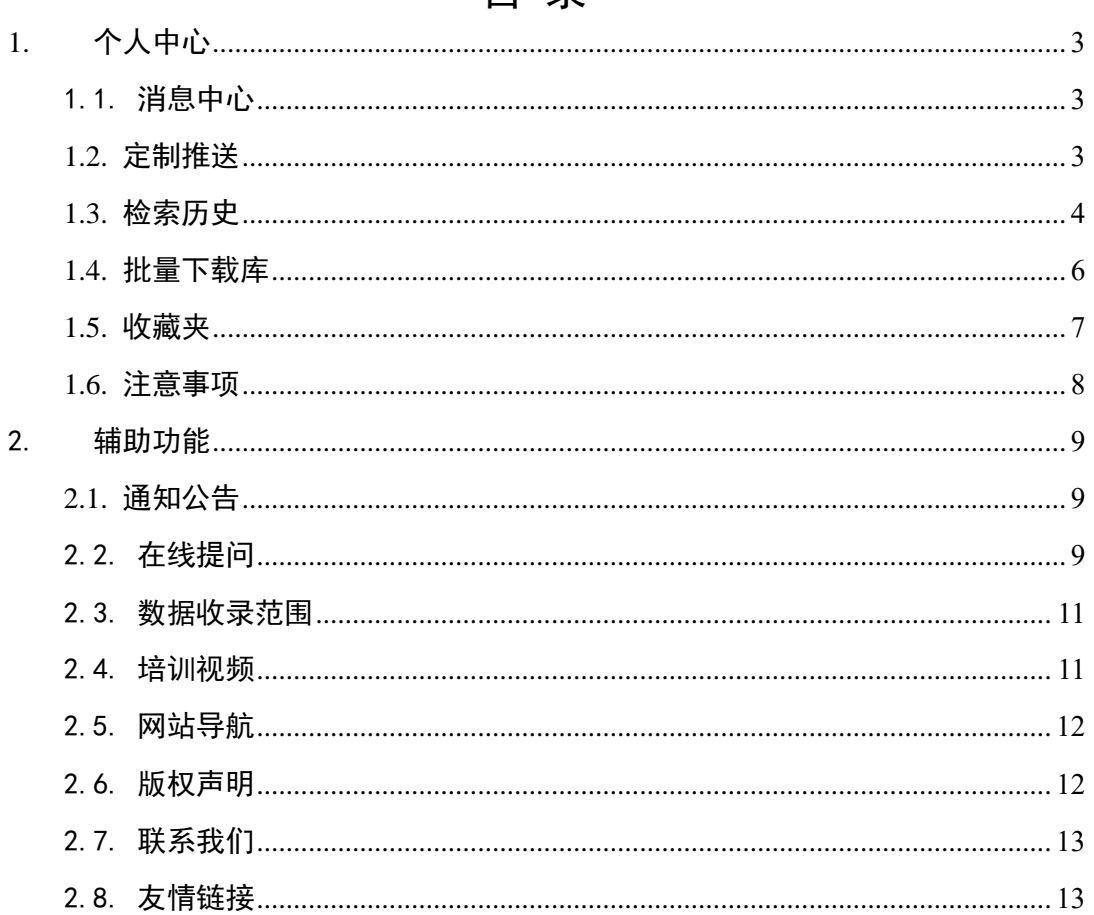

# <span id="page-2-0"></span>**1.** 个人中心

## <span id="page-2-1"></span>1.1.消息中心

#### ■ 操作流程

1. 在专利检索页面右上方个人中心,选择下拉菜单中的"消息中心",进入消息 中心页面,如下图所示:

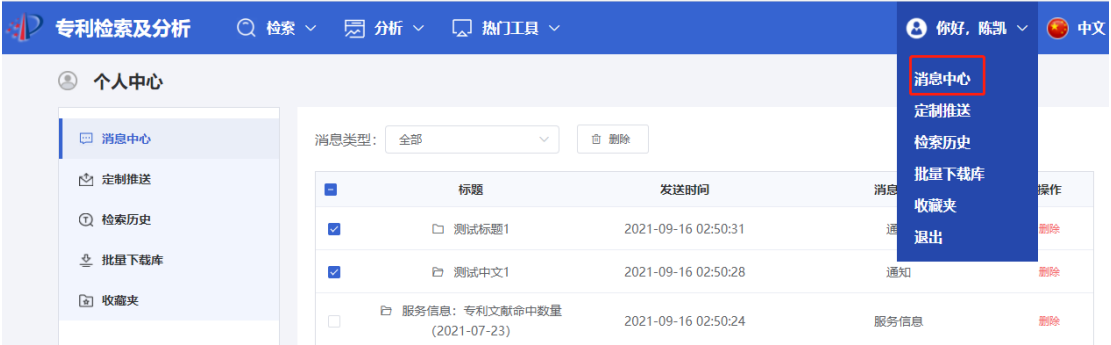

2.点击右侧删除按钮,可对消息进行删除;或者勾选多项消息,可对消息进行 批量删除。如下图所示:

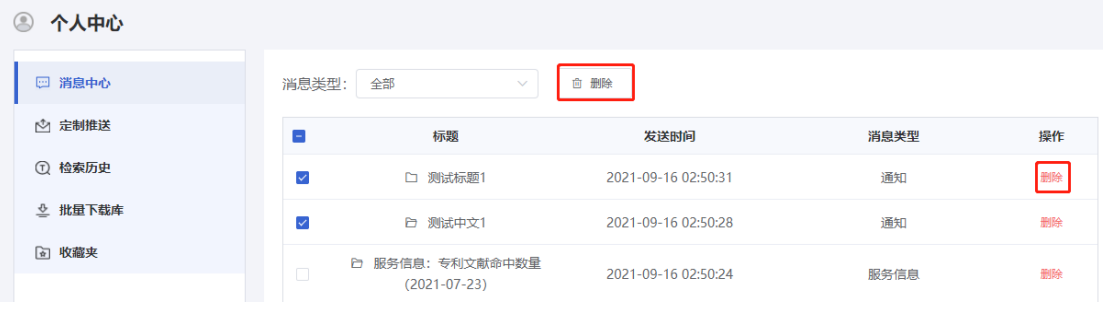

## <span id="page-2-2"></span>**1.2.**定制推送

#### ■ 操作流程

1. 在个人中心页面左侧,选择"定制推送"按钮,右侧为批量下载库。如下图所示: 2. 首先选择需要定制分析的栏目,如"申请人快速分析定制",点击右侧"定制推 送"按钮,进行分析定制。如下图所示:

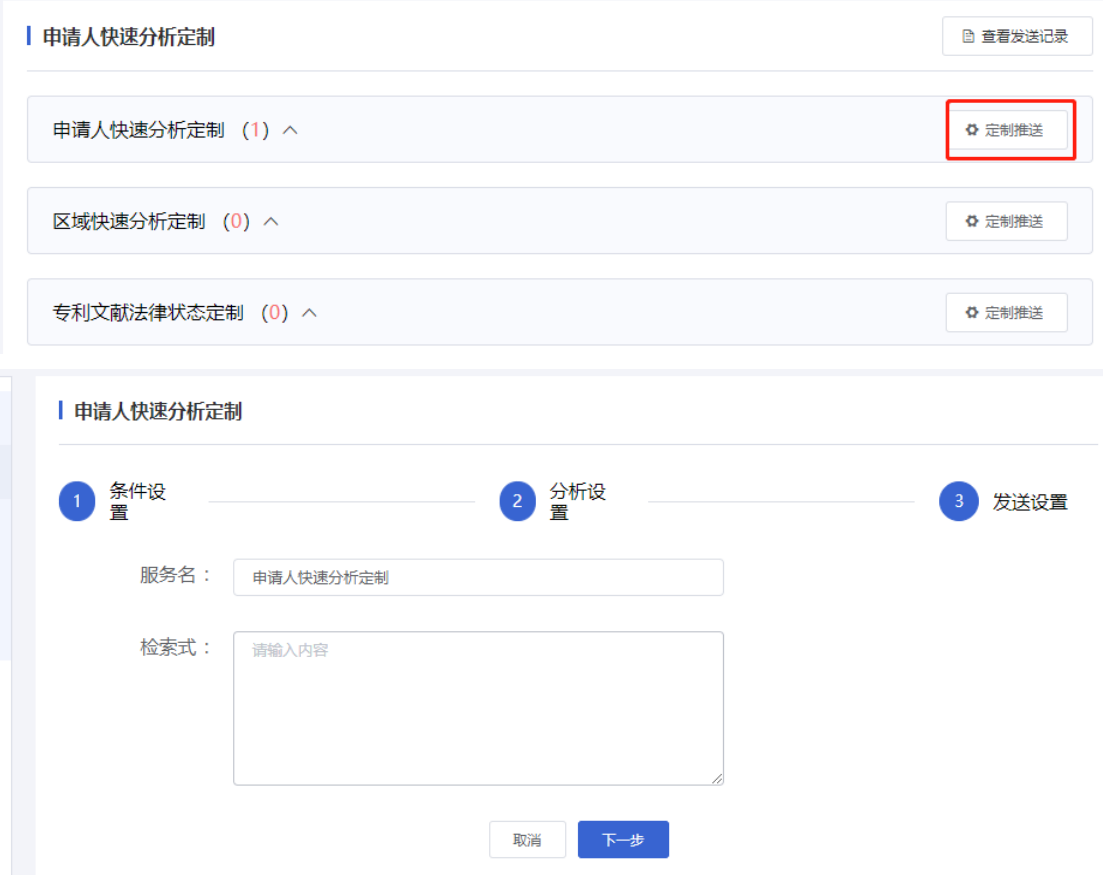

## <span id="page-3-0"></span>**1.3.**检索历史

#### ■ 功能介绍

检索历史主要为注册用户提供了记录检索过程和基于检索过程应用策略的各类 功能。系统按照数据范围分类管理检索式信息,类别主要包括:文摘库检索历史、药 物专题检索历史。

#### ■ 操作流程

1. 在个人中心页面左侧,选择"检索历史"按钮,检索历史包括:文摘库检索历史, 药物专题检索历史,方剂检索历史,如下图所示:

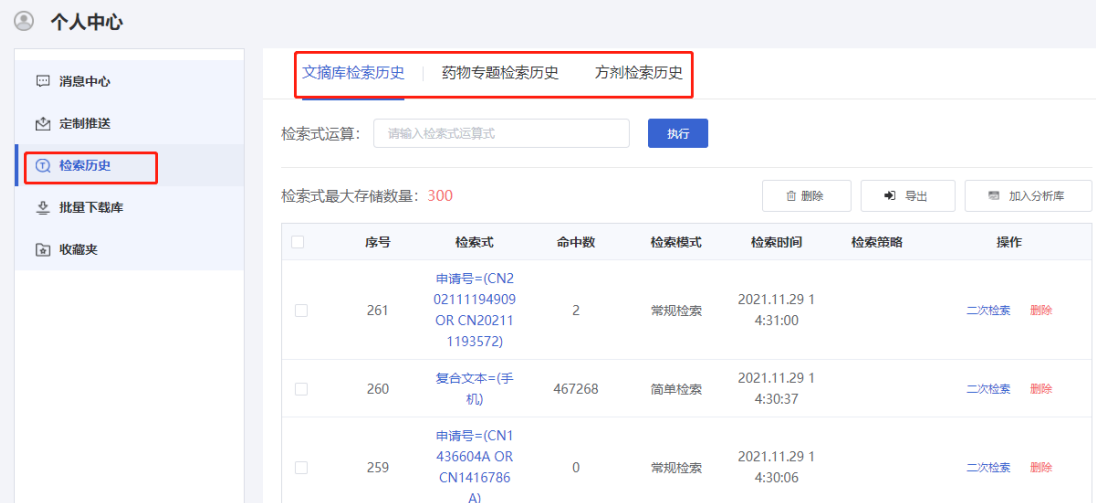

2.在"检索历史 "页面中,可对历史检索式进行删除,导出,加入分析库的操作, 其中检索式最大储存量为 300 条。如下图所示:

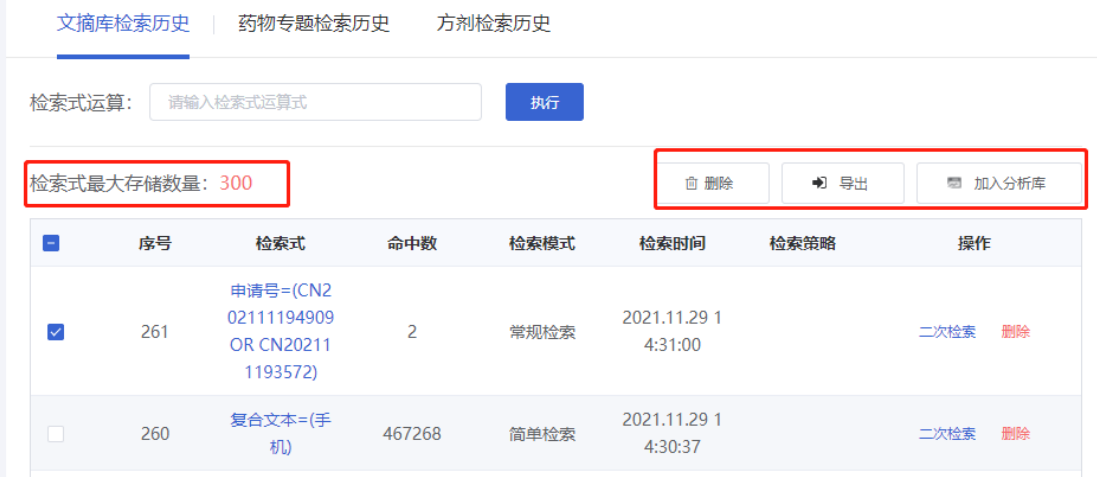

3.在浏览检索历史的过程中,您可以基于指定检索式的检索结果,并结合检索思路 进行二次检索。如下图所示:

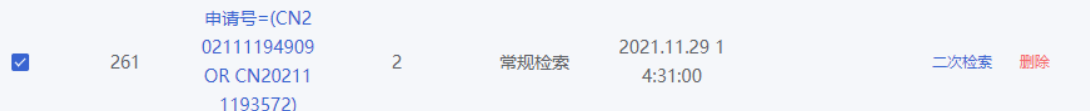

4. 查看检索历史的过程中,如果您的检索思路需要对已经执行过的检索式进行检索 结果间的去重或者合并等复杂的运算操作,可以利用【检索式运算】功能来实现,如 下图所示。

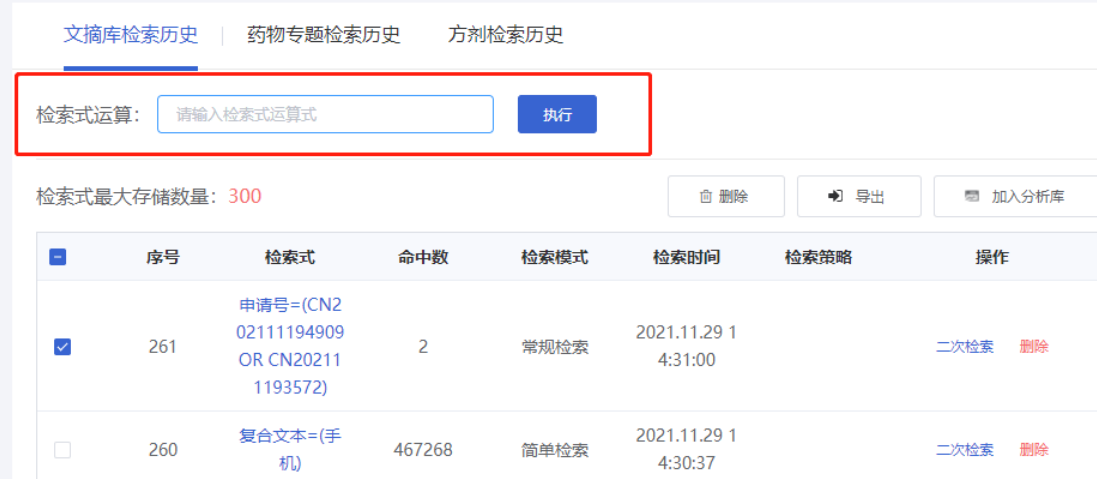

## <span id="page-5-0"></span>**1.4.**批量下载库

#### ■ 功能介绍

主要为用户提供批量下载文献功能,用户浏览文献时,可以将想要下载的文献加 入默认下载库,在个人中心-批量下载库中点击【下载】可进行批量下载

#### ■ 操作流程

1.在浏览检索结果(概要浏览)的过程中,如果需要下载某篇文献,可以通过选择该 篇文献,然后点击"下载"的方式将文献添加到默认下载库中,具体操作如下图所示。

◎ 个人中心

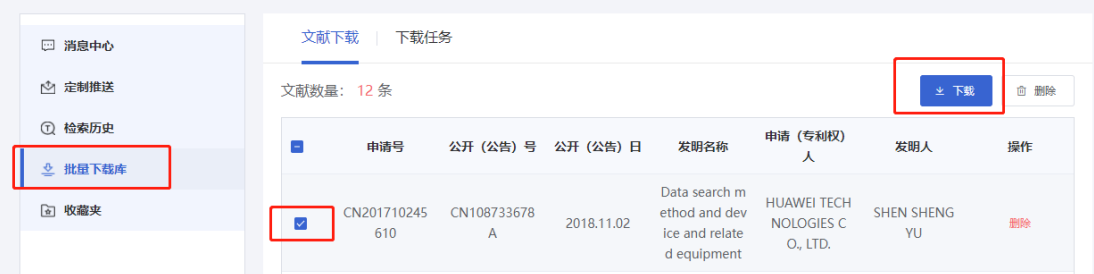

2.切换至下载任务页面,可查看文献下载状态,如下图所示:

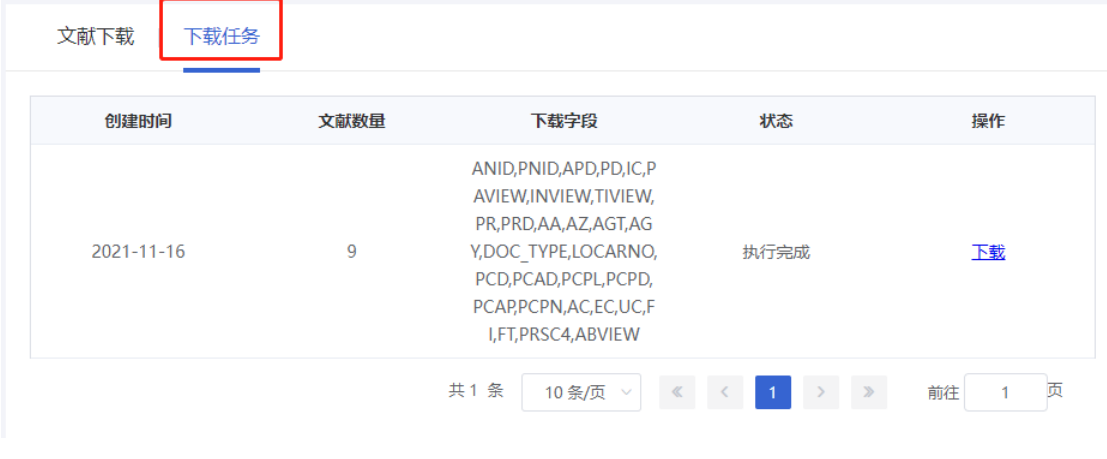

## <span id="page-6-0"></span>**1.5.**收藏夹

#### ■ 功能介绍

收藏夹主要为用户提供了在完成文献检索与文献浏览操作后,收录其关心的检索 文献的功能。

#### ■ 操作流程

1. 在个人中心页面左侧,选择"收藏夹"按钮,如下图所示:

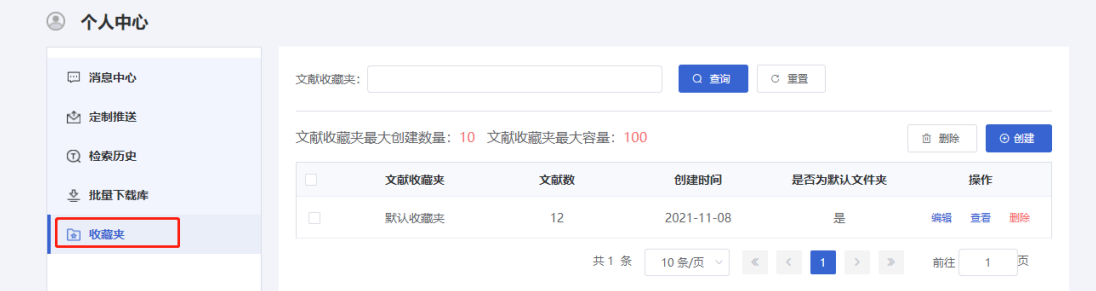

2.在"收藏夹 "页面上方,可对收藏的文献进行查询、重置的操作。如下图所示:

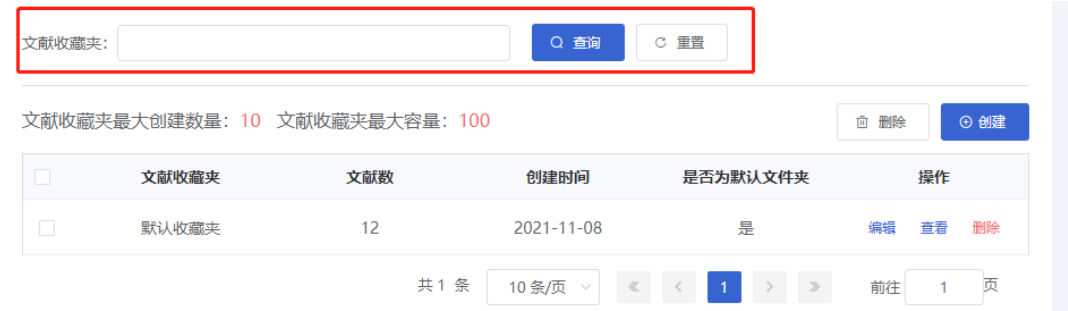

3.在下方"文献收藏夹列表"区域可以查看到创建的文献收藏夹信息。点击上方"创建" 按钮创建文献收藏夹。如下图所示:

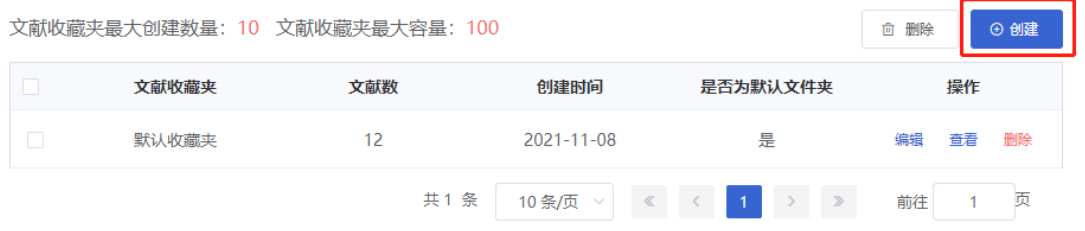

4.创建完成后,在下方区域可以查看到创建的文献收藏夹信息,并对文献收藏夹进 行编辑,查看,删除的操作。如下图所示:

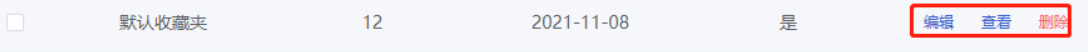

5. 以"默认文件夹"为例,点击查看按钮,系统以列表的方式显示该文献收藏夹中的 文献信息。在浏览的过程中,可以在上方辅助功能中的"浏览"功能查看文献的详细信 息;也可通过"加入分析库"功能加入到分析库中进行分析;也可通过"导出"功能将其 以 excel 的形式保存到本地。也可以删除文献, 如下图所示

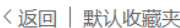

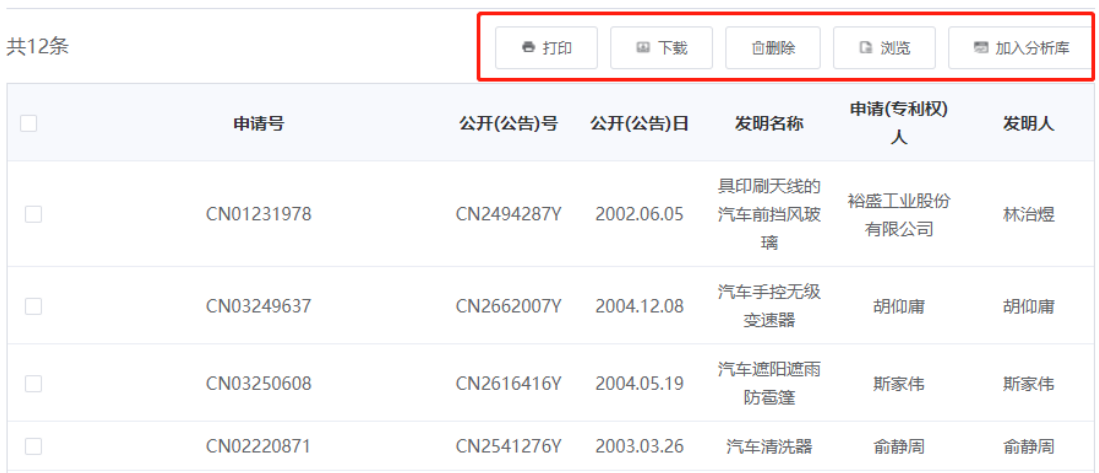

## <span id="page-7-0"></span>**1.6.**注意事项

- ✓ 检索历史列表中的编号按检索时间倒序排列。
- ✓ 如果检索式的命中结果大于零,则在检索历史列表的相应检索式记录中提供 浏览检索结果列表、二次检索和限定范围检索功能;
- ✓ 使用"追加"或者"覆盖"功能添加文献时,加入到文献收藏夹中的文献总数不能 超过系统默认设置,否则系统会提示加入失败。
- ✓ 删除文件收藏夹之后,该文件收藏夹中收录的文献也一并删除。

## <span id="page-8-0"></span>2. 辅助功能

## <span id="page-8-1"></span>**2.1.**通知公告

#### ■ 功能介绍

通知公告栏目主要发布与系统相关的维护、公告等信息。通过该栏目,您可以第 一时间掌握与系统相关的所有动态。

#### ■ 操作流程

1.在本系统的首页中下方, 选择【通知公告】按钮, 默认显示最新的通知公告信息。 点击标题可查看公告详情。如下图所示:

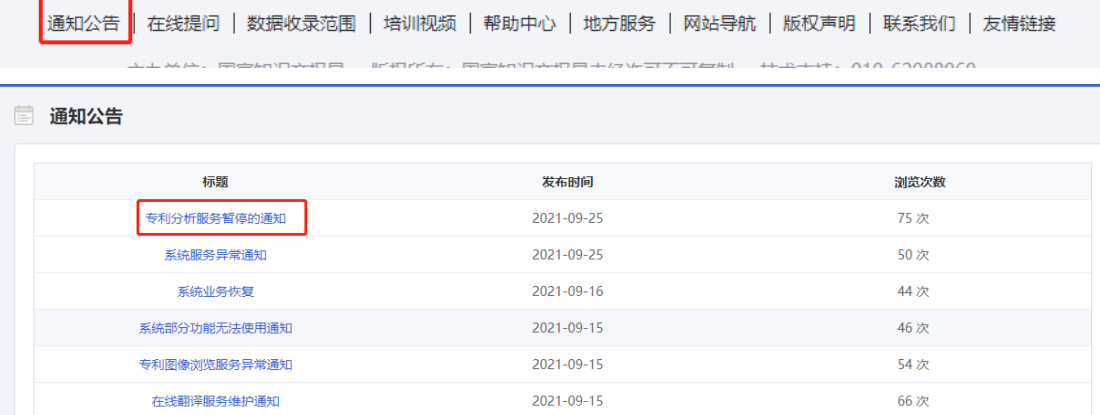

## <span id="page-8-2"></span>2.2.在线提问

#### ■ 功能介绍

在线提问栏目主要为您提供一个互动交流的平台。如果您在使用本系统的过程中 遇到功能使用的问题,可以利用本栏目中提供的功能提出问题,系统管理员将为您进 行解答。

#### ■ 操作流程

1.在本系统的首页中下方,选择【在线提问】按钮,进入在线提问页面,有个人问题 列表/问题列表/常见问题三种列表进行切换;其中,默认显示问题列表;如下图所示:

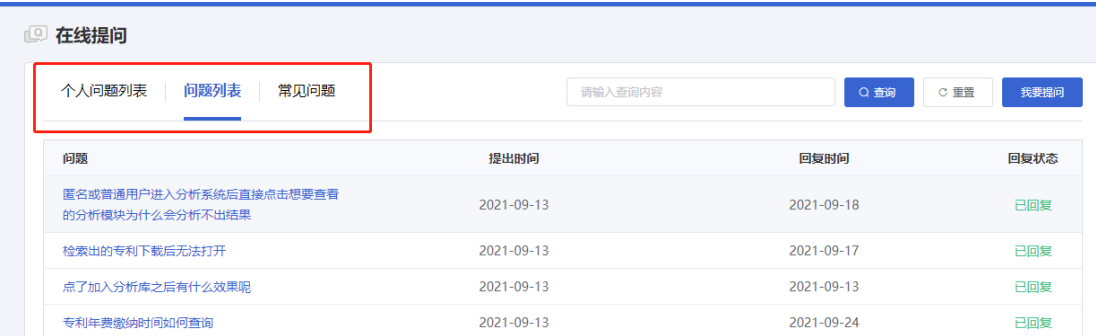

**2.**可以通过点击标题的方式查看详细的问题以及其他用户或者系统管理员的解答跟帖 信息。如下图所示:

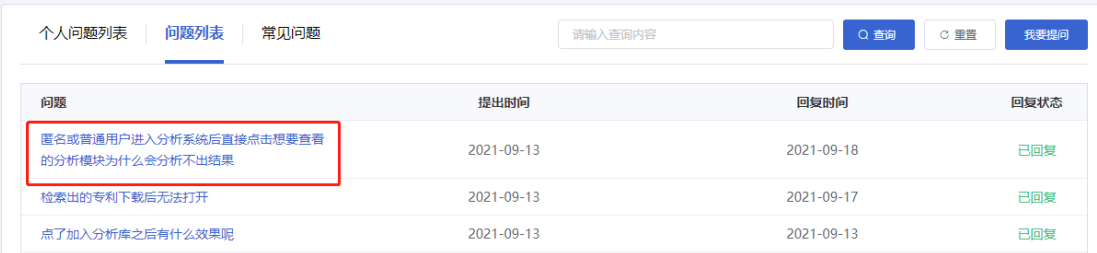

3.在浏览详细信息的过程中,如果您掌握该问题的答案或者有类似的问题,可以在回 复区域填写答复信息。填写完成之后, 使用【回复】功能进行提交, 如下图所示:

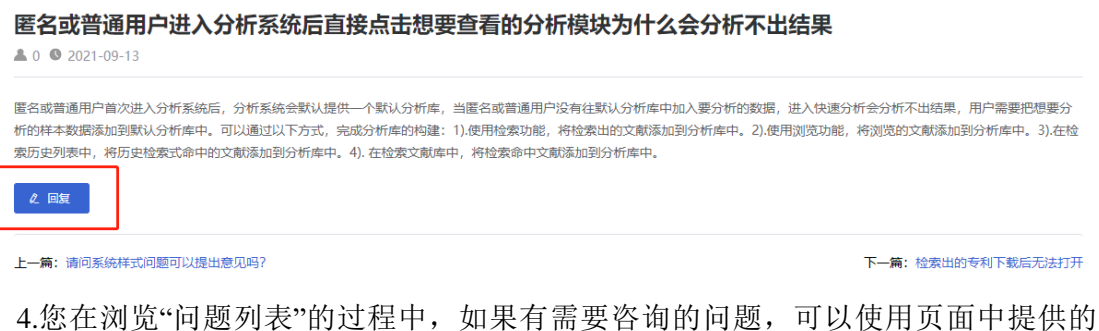

【我要提问】功能,如下图所示。

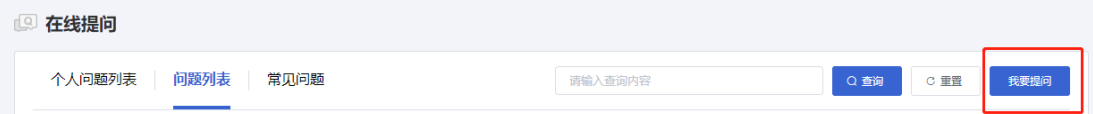

5.在"问题编辑"页面中,您可以在问题编辑区域编辑问题的基本信息,在编辑完成之 后,通过点击【提交】按钮提交问题。如下图所示:

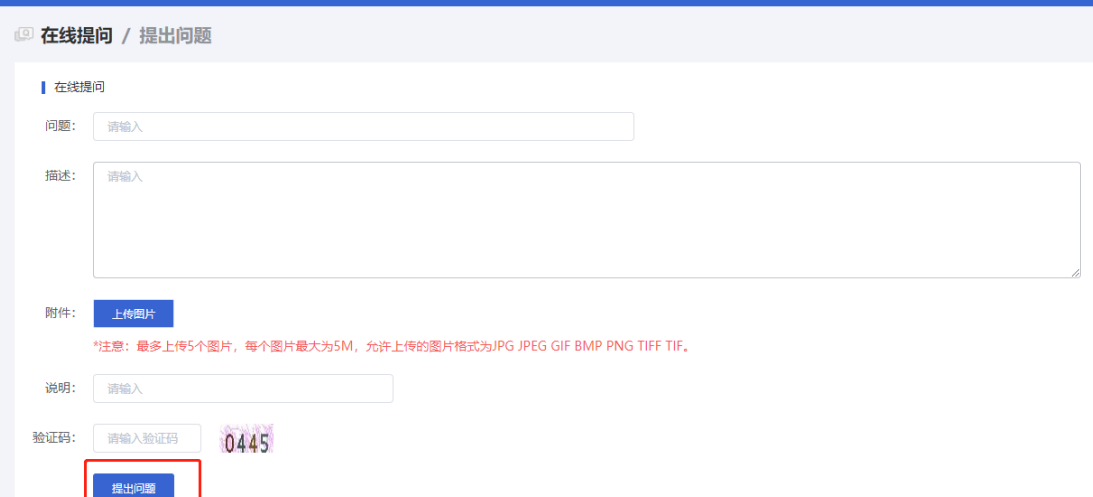

<span id="page-10-0"></span>6.在个人问题列表中,用户可以查看已提出的问题。在经典问题列表中,可以快速通 过该栏目查找相应的解决方案。

## 2.3.数据收录范围

#### ■ 功能介绍

数据收录范围栏目主要发布专利资源数据的最新收录范围。如果您对专利数据 的实时性要求比较高,可以通过该栏目掌握本系统各类专利数据(著录项目、引文、 法律状态等等)的更新周期以及当前的收录范围。

#### ■ 操作流程

1.在本系统的首页中下方,选择【数据收录范围】按钮,默认显示栏目中默认显示主 要国家的最新数据收录范围。如下图所示:

<span id="page-10-1"></span>通知公告 | 在线提问 | 数据收录范围 | 培训视频 | 帮助中心 | 地方服务 | 网站导航 | 版权声明 | 联系我们 | 友情链接

### 2.4.培训视频

#### ■ 功能介绍

为了方便用户更好的使用本系统,通过视频讲解的方式展示系统内的核心功能。

#### ■ 操作流程

1.在本系统的首页中下方,选择【培训视频】按钮,可在视频列表中选择要查看的视 频内容。如下图所示:

## <span id="page-11-0"></span>2.5.网站导航

#### ■ 功能介绍

网站导航栏目主要分为检索/分析/热门工具这三大部分,方便用户快读定位需要 的功能模块。

#### ■ 操作流程

1.在本系统的首页中下方,选择【网站导航】按钮,可在列表中选择要跳转的功能模 块。如下图所示:

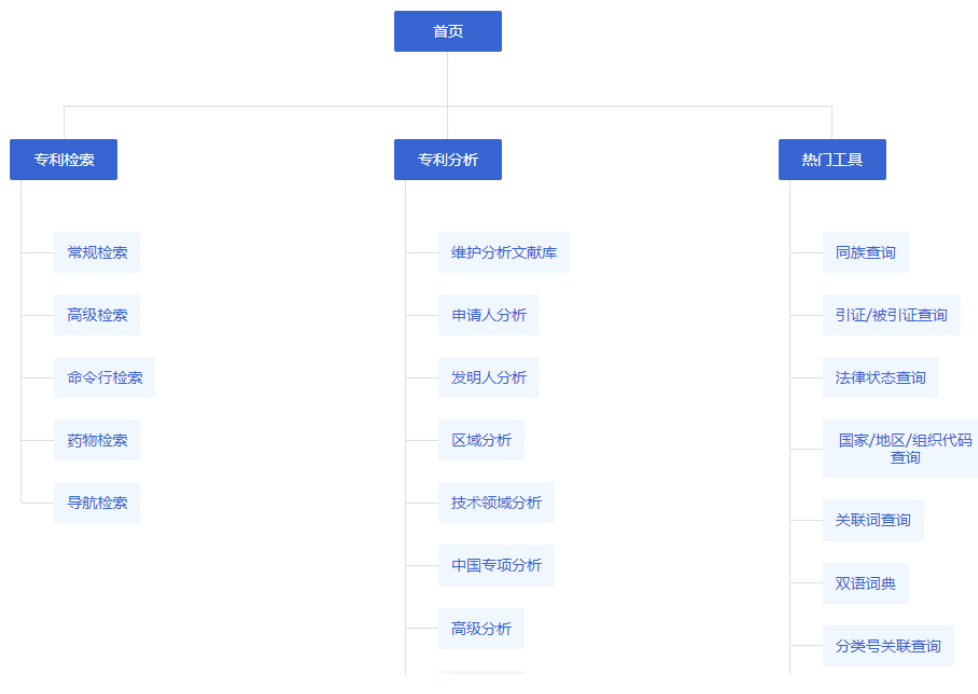

## <span id="page-11-1"></span>2.6.版权声明

#### ■ 操作流程

1.在本系统的首页中下方,选择【版权声明】按钮,如下图所示:

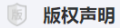

一、凡本系统注明"国家知识产权局"、"专利检索及分析"的所有作品,其版权属于国家知识产权局和本系统 (pss-system.cnipa.gov.cn) 所有。其他媒体、网站 或个人转载使用时不得 进行商业性的原版原式的转载,也不得歪曲和篡改本系统所发布的内容。

二、凡本系统转载其它媒体作品的目的在于传递更多信息,并不代表本系统赞同其观点和对其真实性负责;其他媒体、网站或个人转载使用时必须保留本系统注明的 文章来源, 并自负法律责任。

- 三、被本系统授权使用的单位,不应超越授权范围。
- 四、本系统提供的资料如与相关纸质文本不符,以纸质文本为准。
- <span id="page-12-0"></span>五、如因作品内容、版权和其它问题需要同本系统联系的,请在本系统发布该作品后的30日内进行。

## 2.7.联系我们

#### ■ 功能介绍

联系我们栏目主要是为您提供了更为直接快速的咨询、交流方式。通过栏目中提 供的联系方式,您可以快速与系统管理员进行沟通,针对您提出的关于本系统的问题, 系统管理员将进行详细的解答。

#### ■ 操作流程

1.在本系统的首页中下方,选择【联系我们】按钮,查看联系方式。如下图所示:

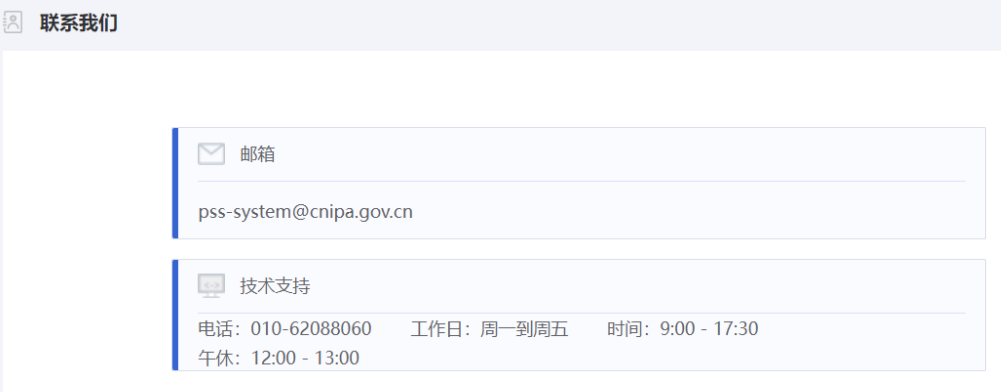

## <span id="page-12-1"></span>2.8.友情链接

#### ■ 功能介绍

友情链接栏目主要为用户提供专利相关网站的链接,帮助用户全面查询专利相关 信息,具体链接如下:中国国家知识产权局、国家知识产权战略网、世界知识产权组 织、欧洲专利局、美国专利商标局、日本专利特许厅、韩国知识产权局、中国保护知 识产权网、中国知识产权网、重点产业专利信息服务平台。

#### ■ 操作流程

1.在本系统的首页中下方,选择【友情链接】按钮,您可以看到相关网站的网址,您

可以通过点击如下网址对相应网站进行浏览。如下图所示。

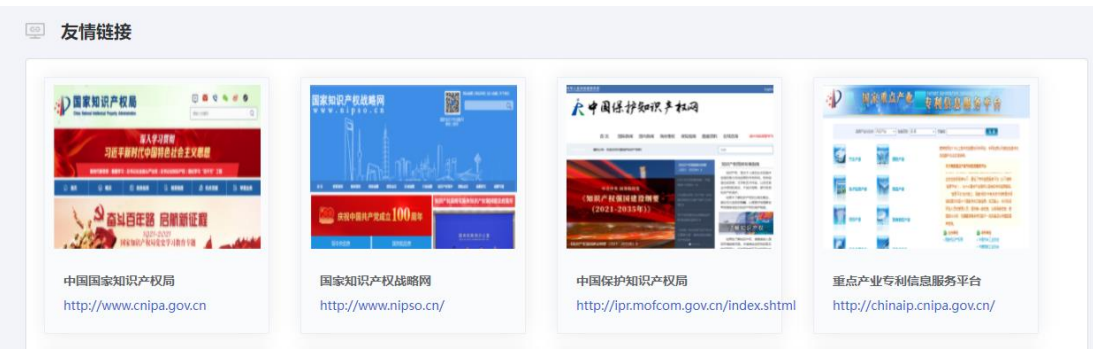